# **EaseUS MobiSaver User Guide**

Welcome to the user manual for **EaseUS MobiSaver**, a powerful data recovery tool for iPhone, iPad and iPod touch. It supports three data recovery modes: recover from iOS device, recover from iTunes backup, recover from iCloud backup.

**EaseUS MobiSaver** is a fast and safe solution for lost & deleted iOS data recovery. This powerful iOS data recovery software provides easy and quick way to recover your lost files from iPhone/iPad/ iPod touch or from iTunes& iCloud backup. With the help of this tool, you can recover deleted data with just a few simple steps.

# **Getting Started**

### **Supported operating systems**

- Windows XP x86/x64
- Windows Server 2003 x86/x64
- Windows Vista x86/x64
- Windows Server 2008 x86/x64
- Windows 7 x86/x64
- Windows Server 2008 R2
- Windows Home Server 2011
- Windows  $8/8.1$  x86/x64 (except ARM)
- Window 10 x86/x64

# **Supported iOS**

iOS 4, iOS 5, iOS 6, iOS 7, iOS7, iOS 8, iOS9, iOS10, iOS11, iOS12

# **Registration**

After installing the Free or trial version of the product, please run the software and click the upgrade icon and enter the license code to register.

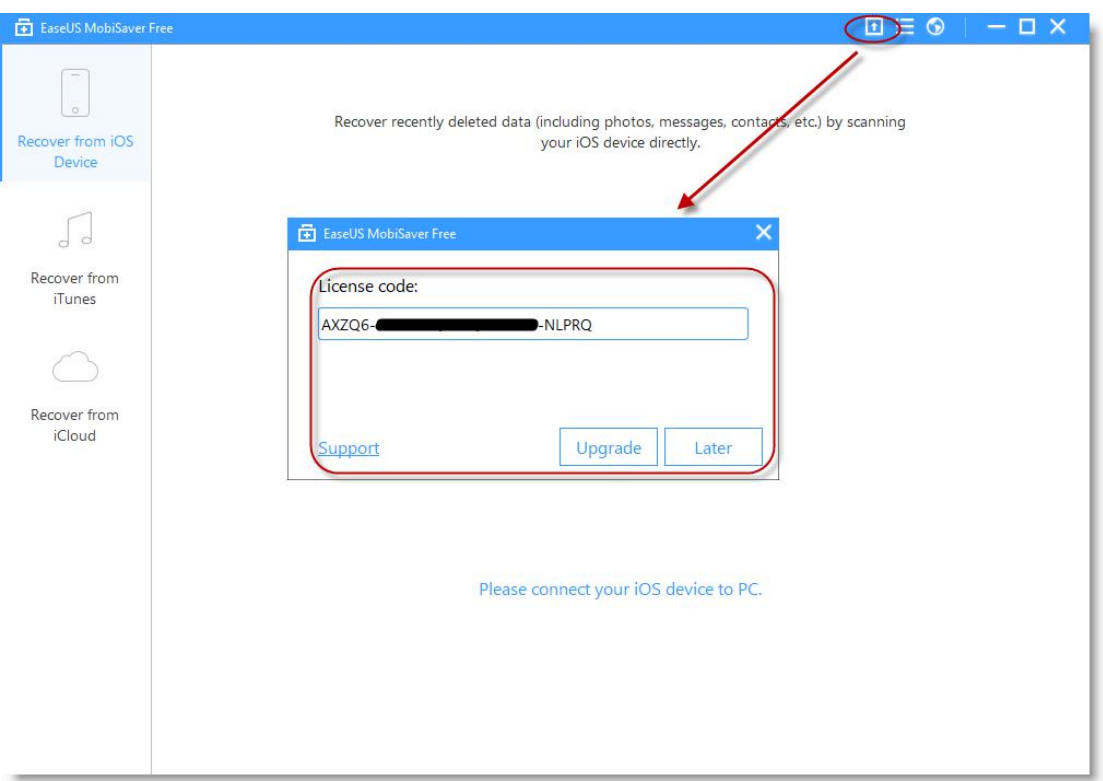

# **Recover lost iOS data**

Run EaseUS MobiSaver and follow the steps below to recover your valuable data:

- Option 1: Recover Data from iOS Device
- Option 2: Recover Data from iTunes Backup
- Option 3: Recover Data from iCloud Backup

### **Option 1: Recover Data from iOS Device**

#### **Step 1. Connect Device to PC and Select Recovery Mode**

Run EaseUS MobiSaver and connect your iOS device to the computer. Soon you will see the three recovery modes the software offers in its main window. Choose "**Recover from iOS Device**" mode and click "**Scan**" button on the right side.

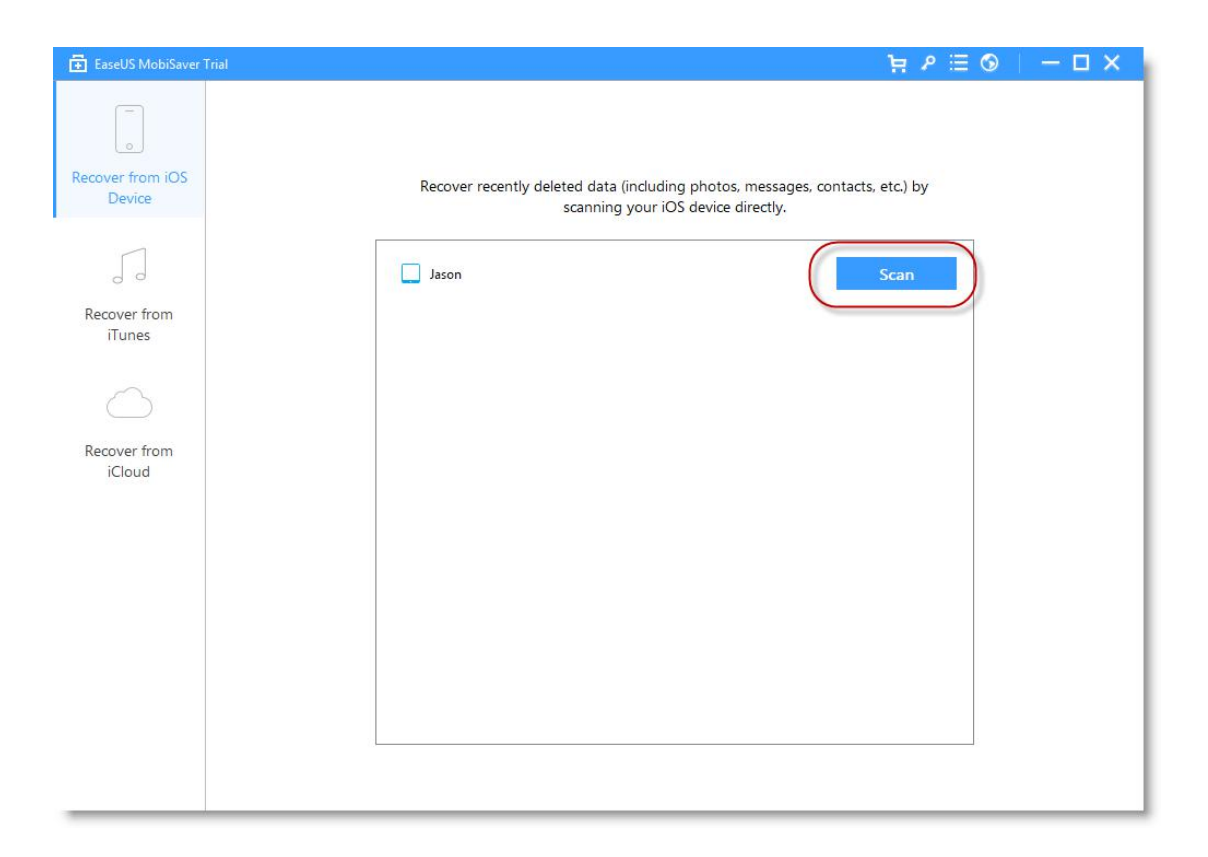

#### **Step 2. Scan the Device to Find Lost Data**

Finish step 1, EaseUS MobiSaver will automatically scan your iOS device to find out and analyze all the existing and deleted files. The length of the time spend in scanning depends on the number of the file you stored on your device. So if there are lots of data on your device, please wait patiently till the software finish the scanning task. You can also click "**Stop**" button to cancel the scanning task and tryto find lost data from current scan result.

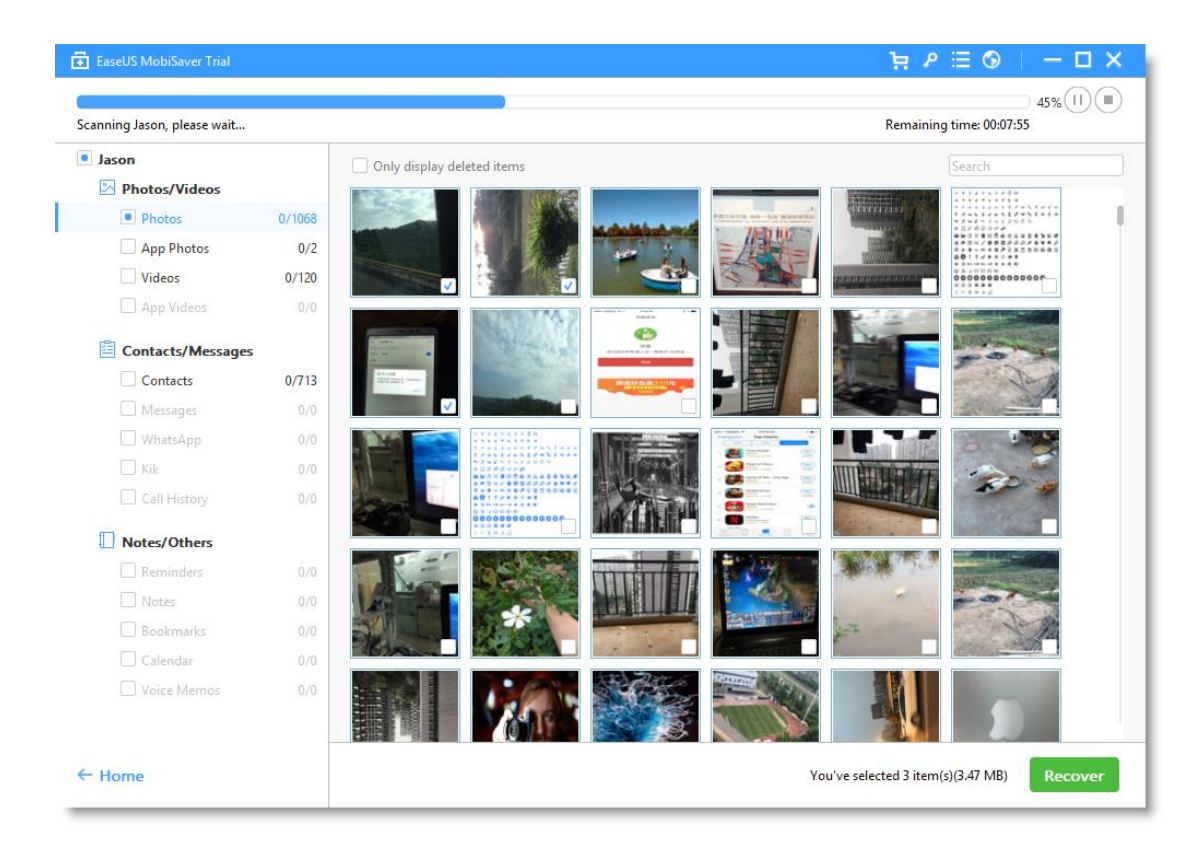

#### **Step 3. Preview and Recover The Lost Data**

After scanning, all the recoverable files on the iOS device found by EaseUS MobiSaver will be displayed on the left side in well-organized categories. You can easily find and preview the exact type of file by clicking the correct category. Finally, you can select out all the iOS data you desire and get them back with one click on "**Recover**" button. Here you need to specify a folder to save the recovered files on your computer.

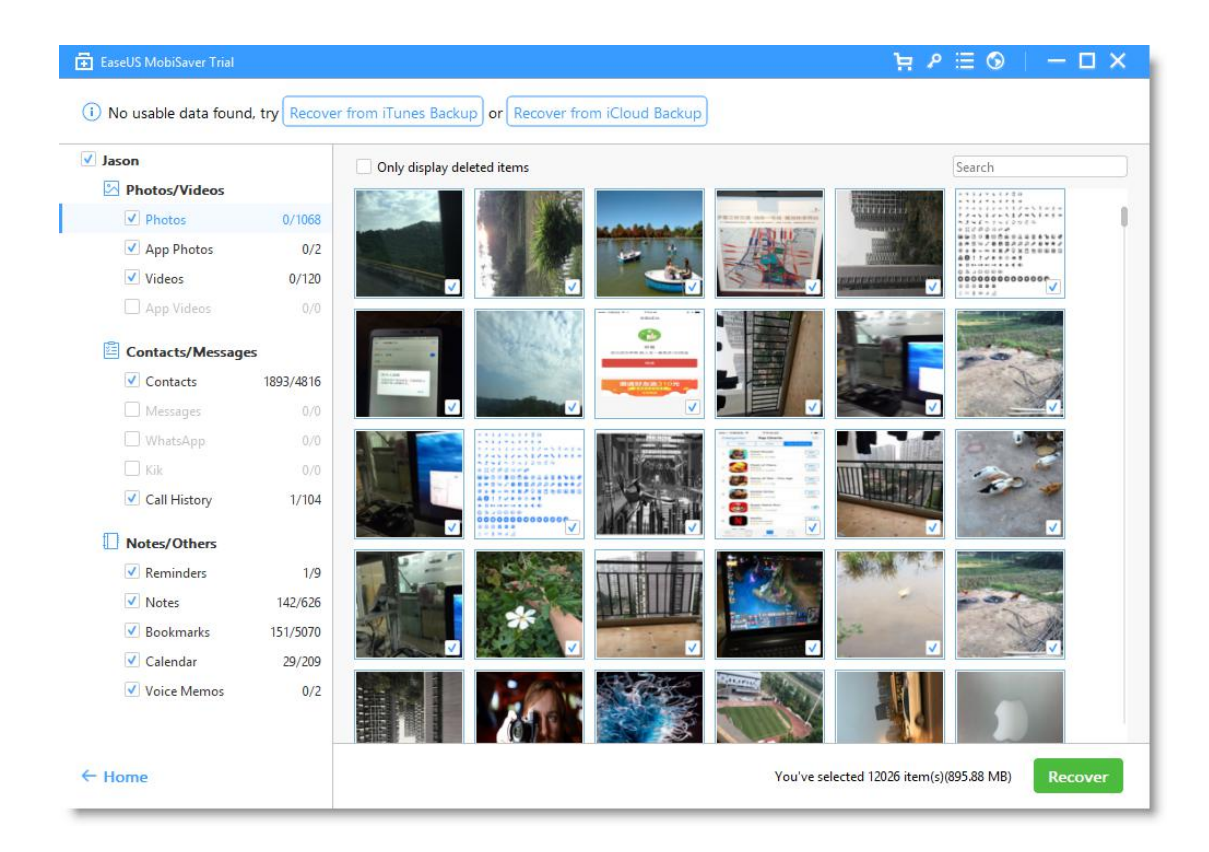

# **Option 2: Recover Data from iTunes Backup**

#### **Step 1. Select iTunes Backup to Recover**

Run EaseUS MobiSaver and choose "**Recover from iTunes Backup**" mode,then select the iTunes backup file you need and click "**Scan**" button on the right side.

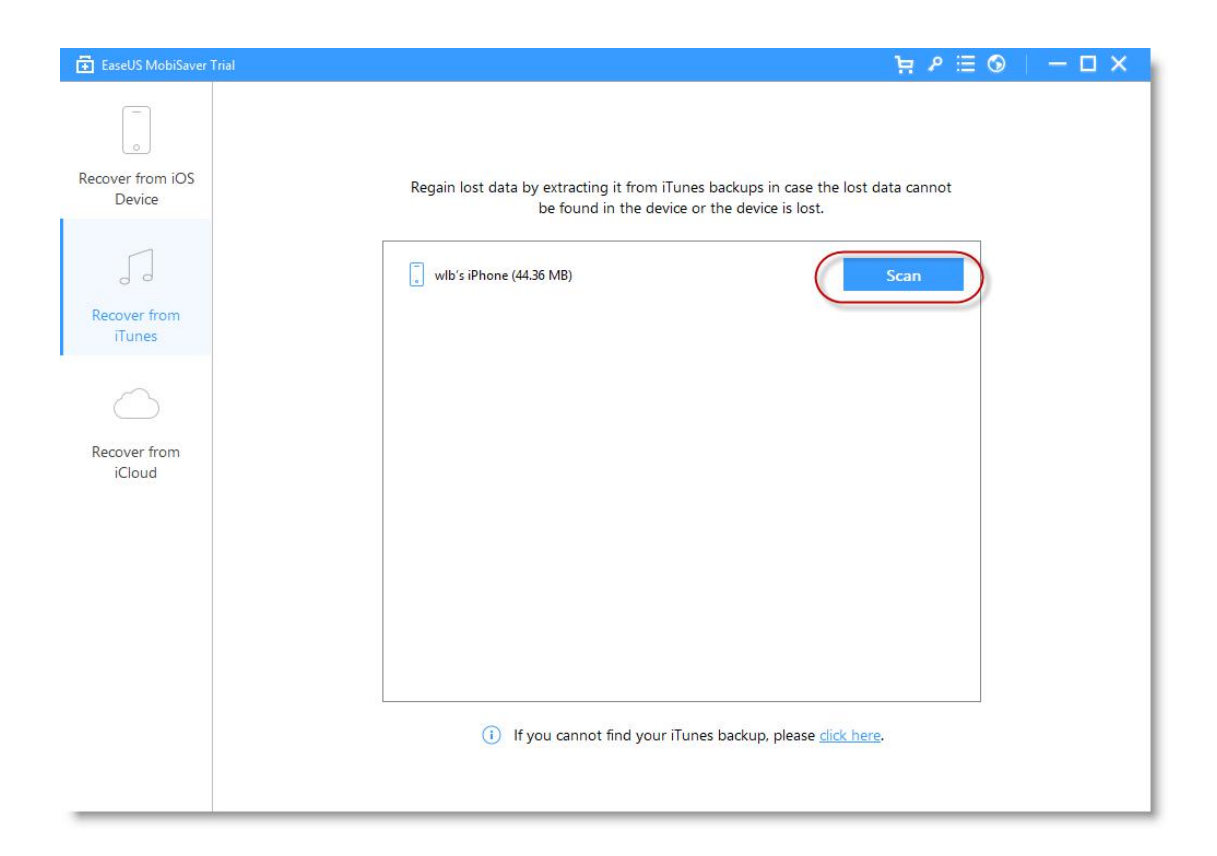

### **Step 2. Scan the iTunes Backup to Find Lost Data**

EaseUS MobiSaver will automatically scan the iTunes backup to find out and analyze all the existing and deleted files. The length of the time spend in scanning depends on the number of the file you stored in the backup file. If there are lots of data in the backup, please wait patiently till the software finish the scanning task. You can also click "**Stop**" button to cancel the scanning task and tryto find lost data from current scan result.

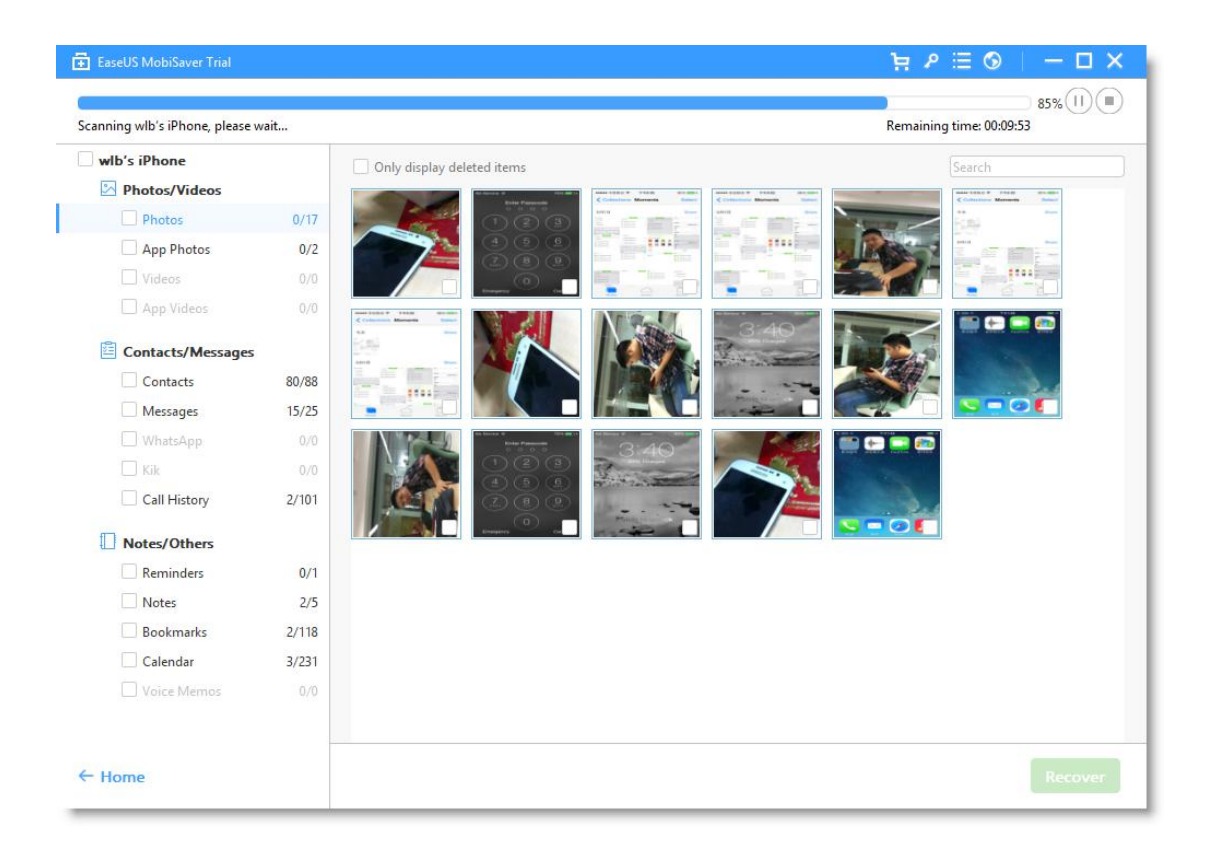

#### **Step 3. Preview and Recover The Lost Data**

After scanning, all the recoverable files on the iTunes backup found by EaseUS MobiSaver will be displayed on the left side in well-organized categories. You can easily find and preview the exact type of file by clicking the correct category. Finally, you can select out all the data you desire and get them back with one click on "**Recover**" button.

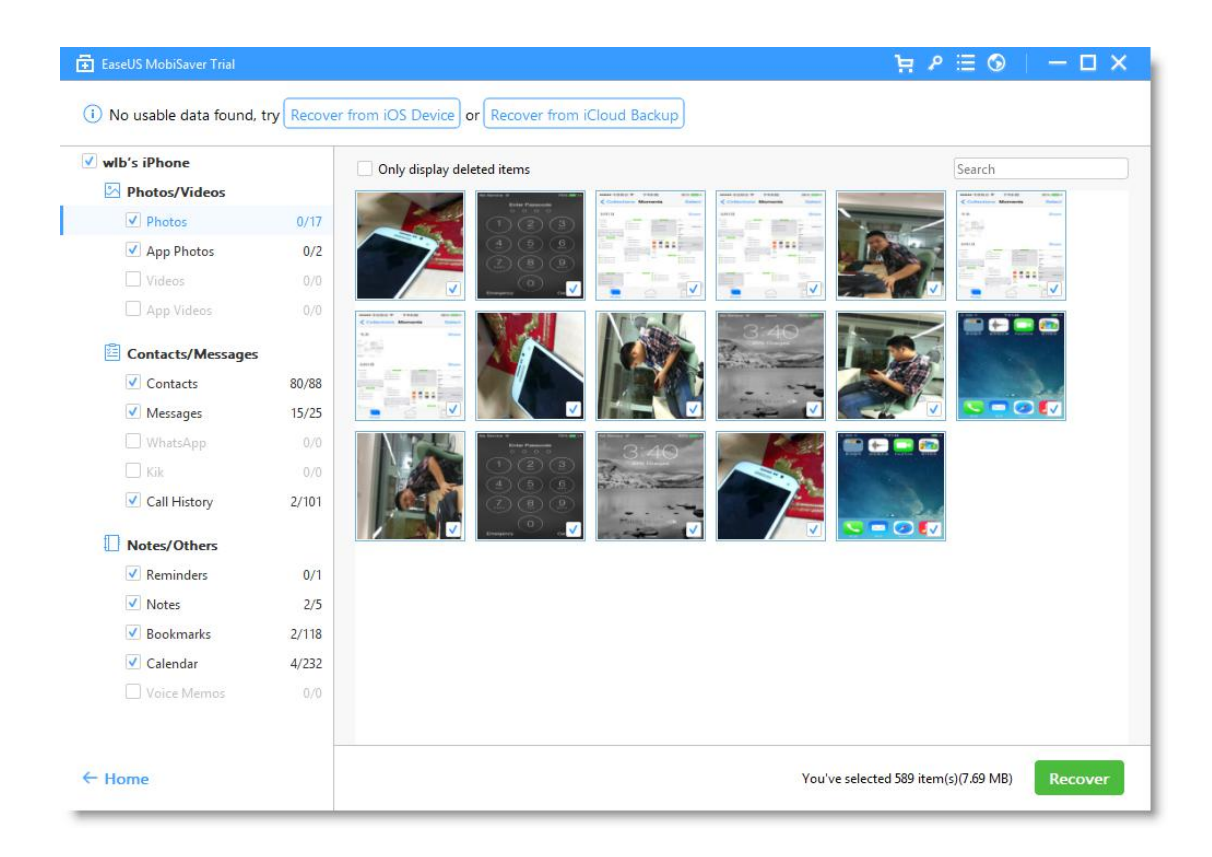

## **Option 3: Recover Data from iCloud Backup**

#### **Step 1. Select iCloud Backup to Recover**

Run EaseUS MobiSaver and choose "**Recover from iCloud Backup**" mode, then input the Apple account to Login the iCloud.

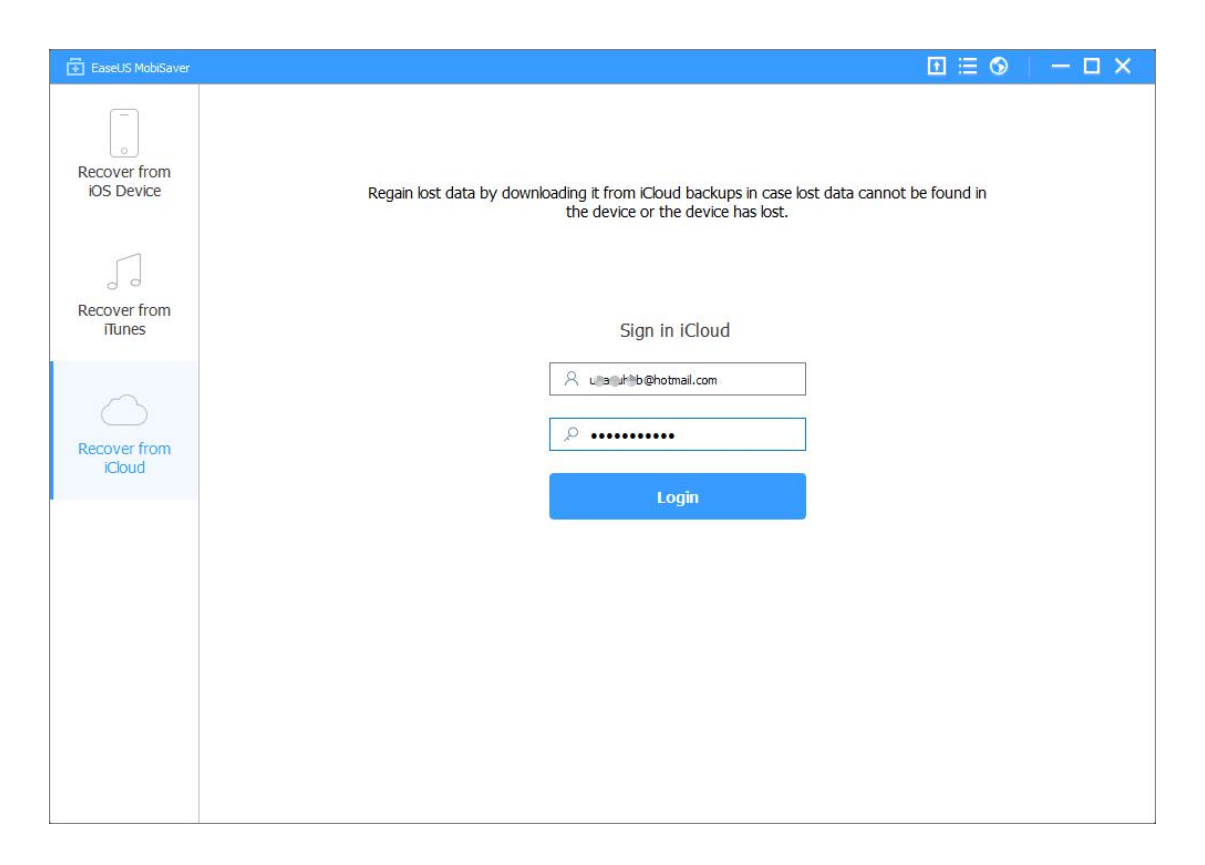

Select the correct backup you want and click "Scan" button on the right side.

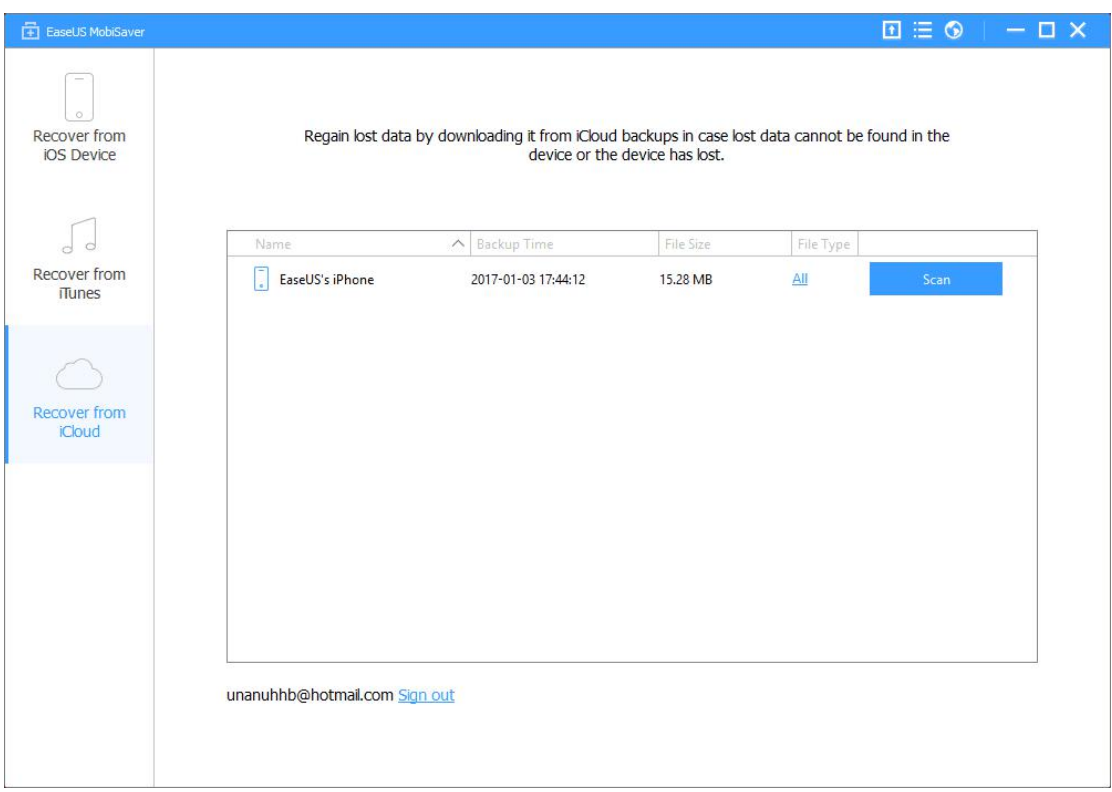

#### **Step 2. Scan the iCloud Backup to Find Lost Data**

EaseUS MobiSaver will automatically download the iCloud backup file from the iCould server, then scan the iCloud backup to find out and analyze all the existing and deleted files. You can also click "**Stop**" button to cancel the scanning task and try to find lost data from current scan result.

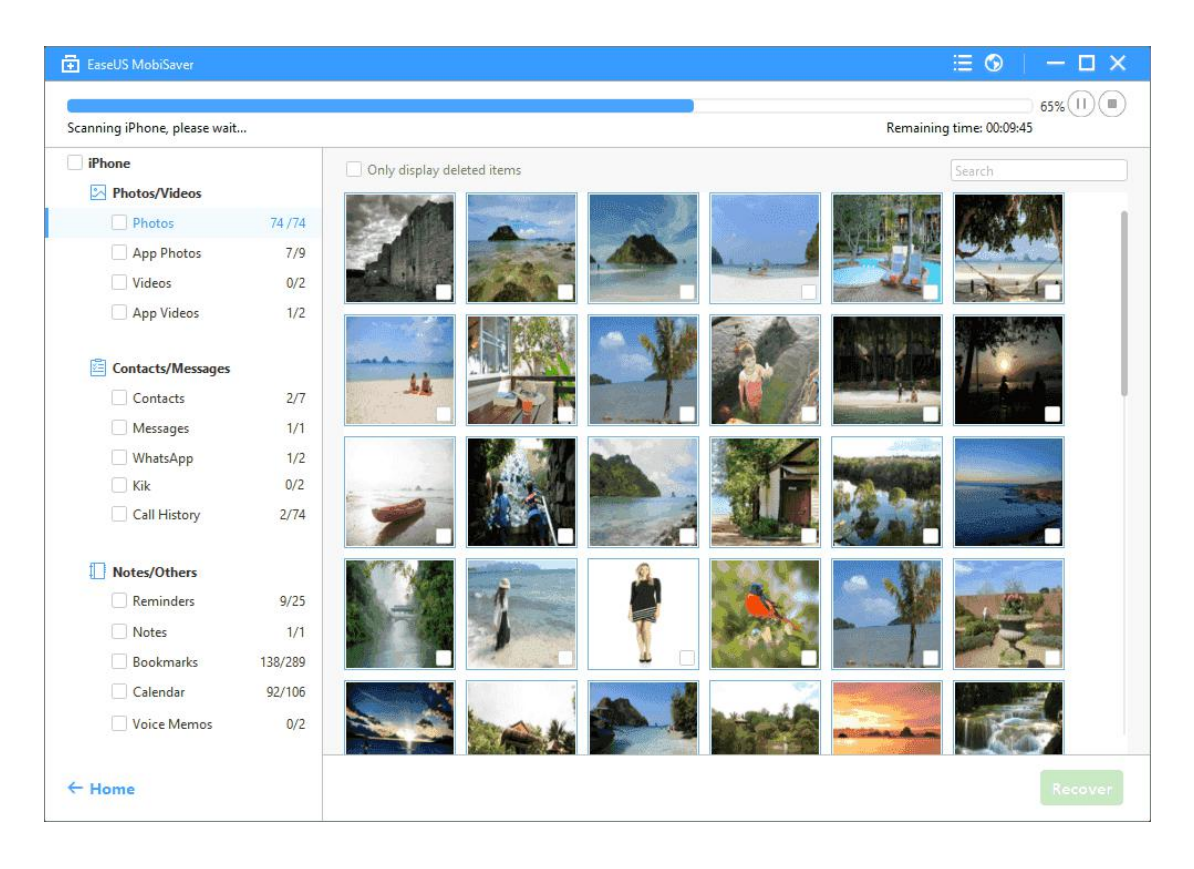

#### **Step 3. Preview and Recover The Lost Data**

After scanning, all the recoverable files on the iTunes backup found by EaseUS MobiSaver will be displayed on the left side in well-organized categories. You can easily find and preview the exact type of file by clicking the correct category. Finally, you can select out all the data you desire and get them back with one click on "**Recover**" button.